## **Checking Attendance**

- 1. If you are utilizing Grade Book in Pinnacle for your seated class. You can see currently enrolled students and those who have dropped the course and determine the LDA to be input.
- 2. For Canvas online classes, you will have a couple of ways to find LDA based on the status of the student. To obtain the LDA you will need to go into the People tab in your Canvas class.

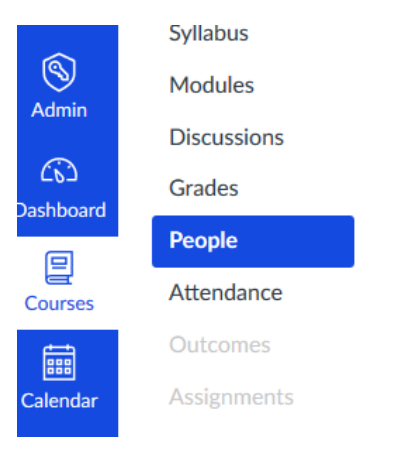

3. You will then be taken to the list of students, both active and inactive.

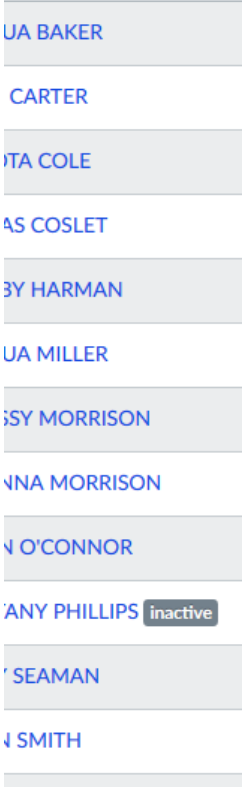

4. For active students, click on the name and you will be taken to a detailed page. On the right side is an area titled "More About this User"; click on "Analytics". The submissions area provides a timeline and the green circle or yellow triangle furthest to the right has the dates. Hover over this symbol and date submitted is displayed. This would be the latest LDA for an assignment.

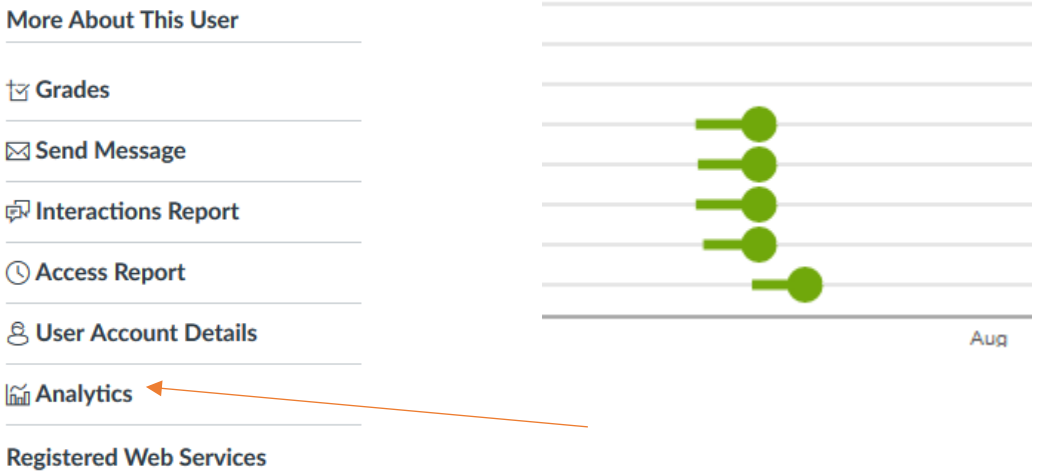

5. For inactive students, you will click on their name, but unfortunately the Analytics area is gone. You will need to click on the "Access Report". This is our most appropriate location to provide the LDA on students that have dropped the class. You will need to find in the column of times participated, the top date that you see the student participated. Other activity may have occurred after this date, but this participated date would be the last date they were actively participating. ( e.g. June 21, in the example below).

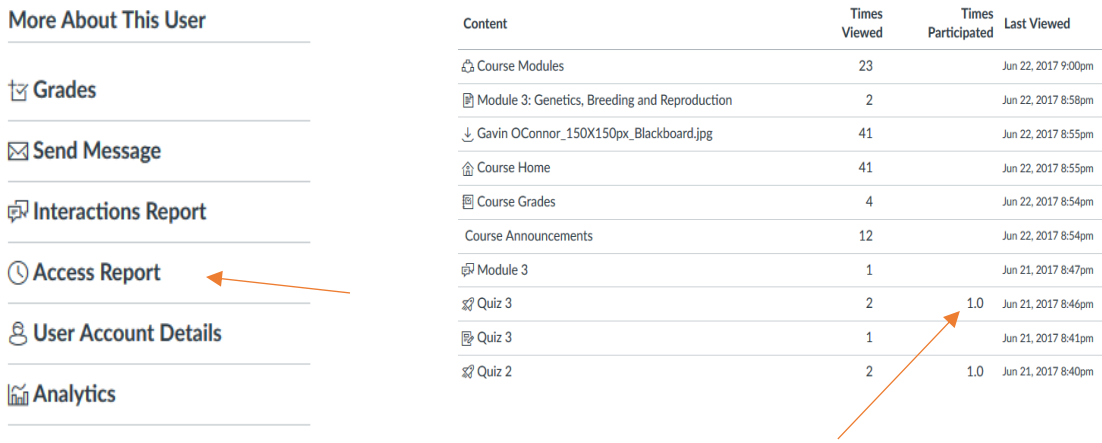

**Registered Web Services**